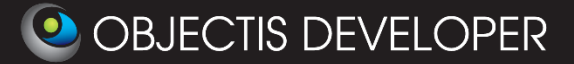

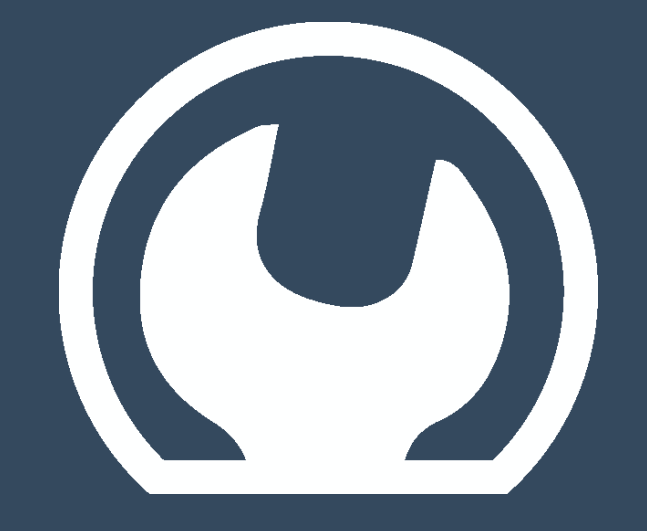

# **oStudio – Live Tuning**

### **2013 - sp1 version**

**-**

## **User Guide**

Rev. 1.2 **Date: 14th of January, 2014** 

oStudio – Live Tuning'[s Getting Started](http://www.objectis-software.com/support/getting-started-with-livetuning/)

[www.objectis-software.com](http://www.objectis-software.com/) [www.objectis-software.com/support](http://objectis-software.com/support) [software@objectis.ch](mailto:software@objectis.ch)

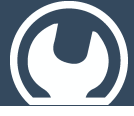

oStudio - Live Tuning

### **Table of contents**

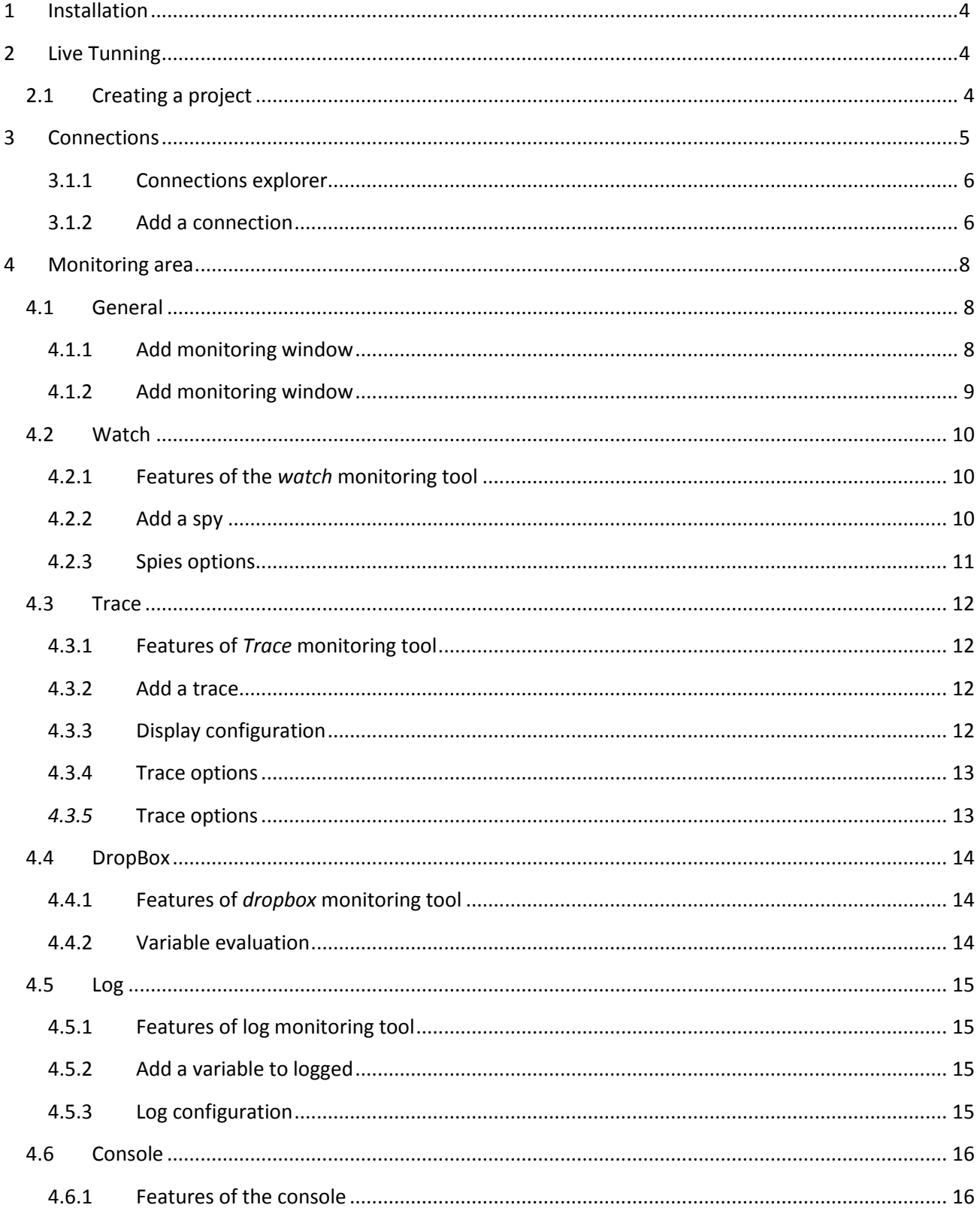

### oStudio – Live Tuning  $\overline{a}$

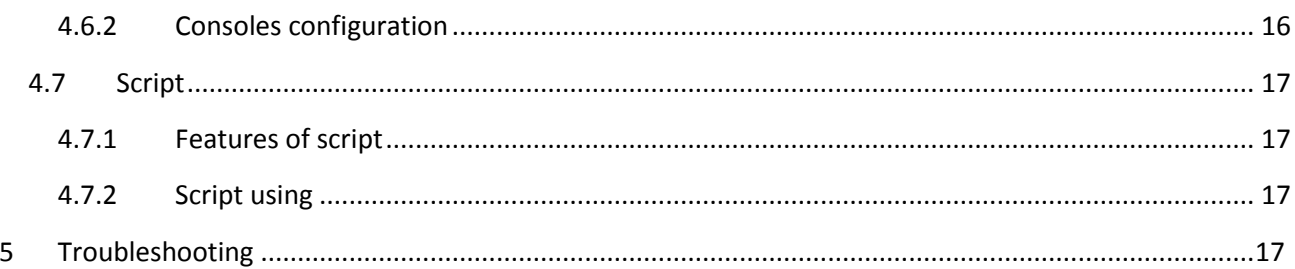

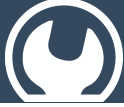

oStudio – Live Tuning

### <span id="page-3-0"></span>1 Installation

Run the installer that you can download here:<http://www.objectis-software.com/download-ostudio-2013/>

Follow the steps until the installation is completed.

Then launch *oStudio*.

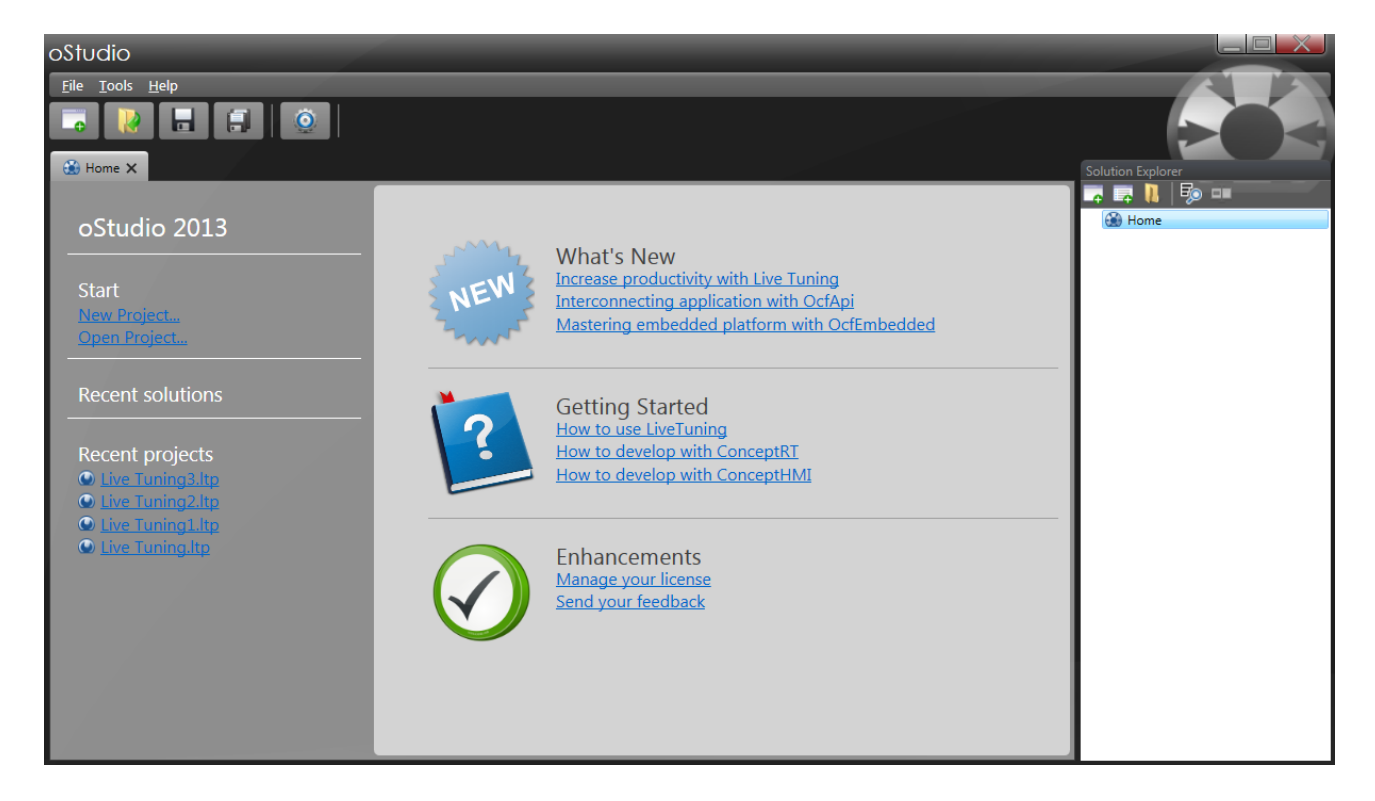

### <span id="page-3-1"></span>2 oStudio - Live Tuning

### <span id="page-3-2"></span>2.1 Creating a project

First you must create a new *Live Tuning* project :

- 1 Right-click on *Solution* New project…
- 2 File  $\rightarrow$  New  $\rightarrow$  Project (Ctrl+N)

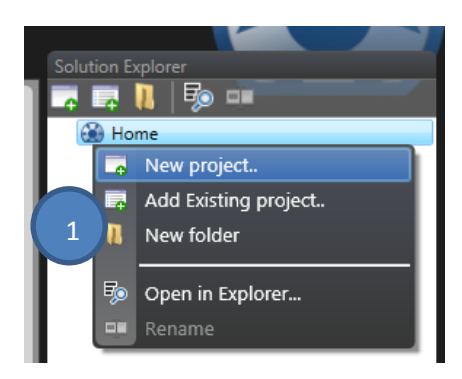

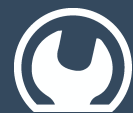

# oStudio – Live Tuning

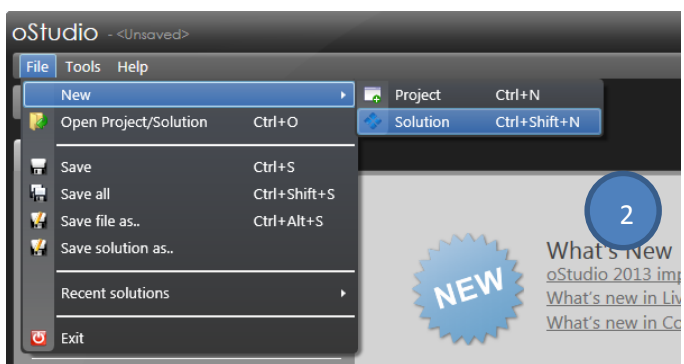

Then choose Live Tuning as project type, define the project name and his location. Validate with *OK*.

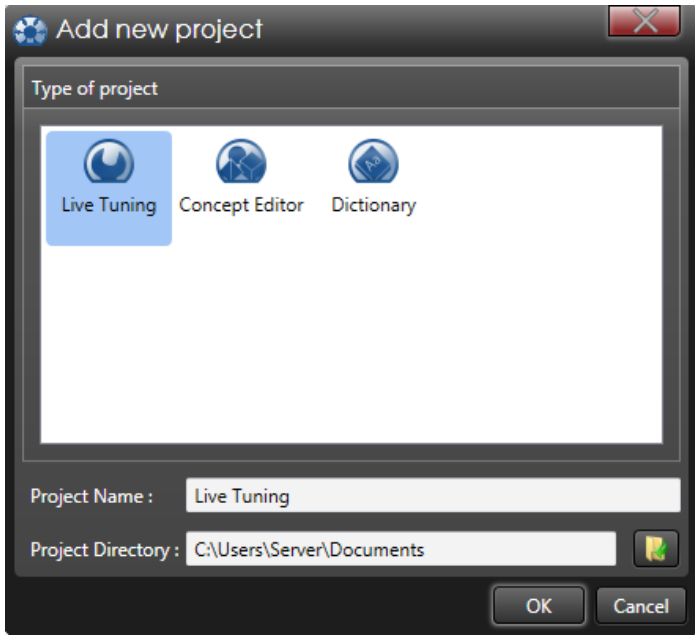

<span id="page-4-0"></span>Your new project is now visible in the solution explorer. Naturally you can add as many projects as you need.

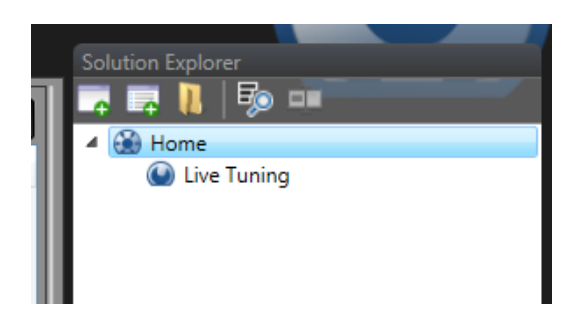

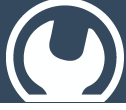

### oStudio – Live Tuning

### 3 Connections

#### <span id="page-5-0"></span>3.1.1 Connections explorer

To left of *oStudio*'s window, you can find the connections and objects explorer of *Live Tuning*. Here you can navigate through connections, variables, objects and interact with them.

#### <span id="page-5-1"></span>3.1.2 Add a connection

Now you must add a connection to your server (*Ocf Embedded* or *Ocf*). Right click on *Connections Add Connection*

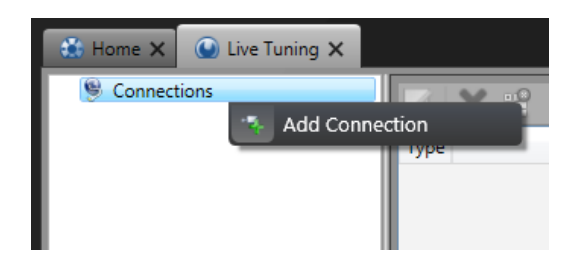

Select the type of connection.

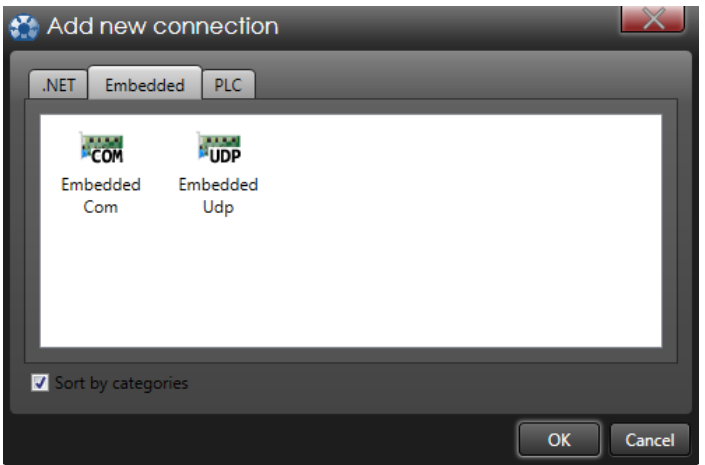

#### And configure it.

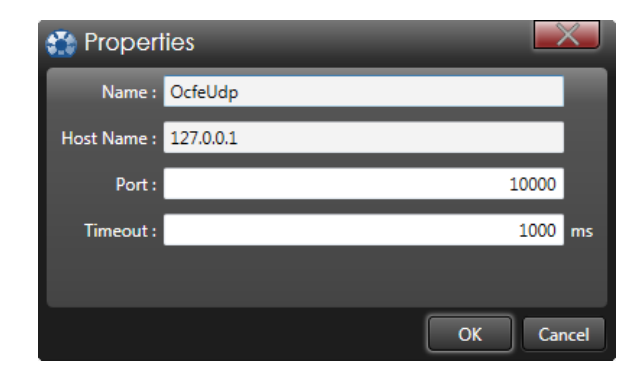

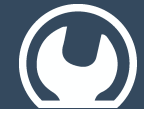

### oStudio – Live Tuning

Finally you are connected with the selected server. You can explore the entire tree of variables and objects published by the target.

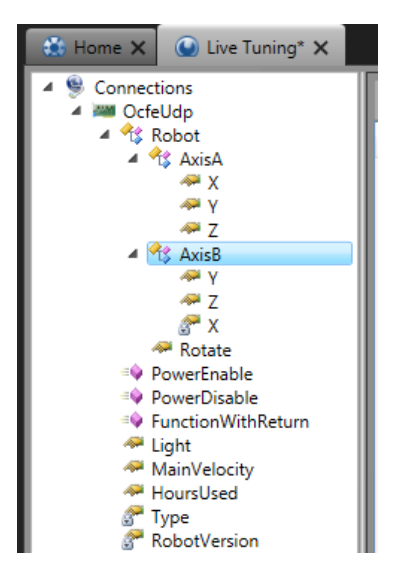

If a connection is down, a little red dot appears over the bad connection. Various reasons can produce it :

- Unable to open serial port (already used by another program, physically disconnected…)
- Remote server is not running
- Bad udp port selected or blocked by the firewall
- …

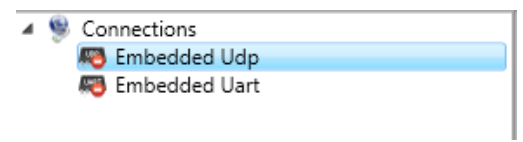

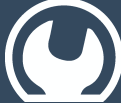

### oStudio – Live Tuning

### <span id="page-7-0"></span>4 Monitoring area

### <span id="page-7-1"></span>4.1 General

### <span id="page-7-2"></span>4.1.1 Add monitoring window

In the center of *oStudio*'s window, there are the different monitoring areas described below. You can add, remove, and resize them.

By default, a *Watch* window is added and ready to use. Naturally you can add as many windows as you need.

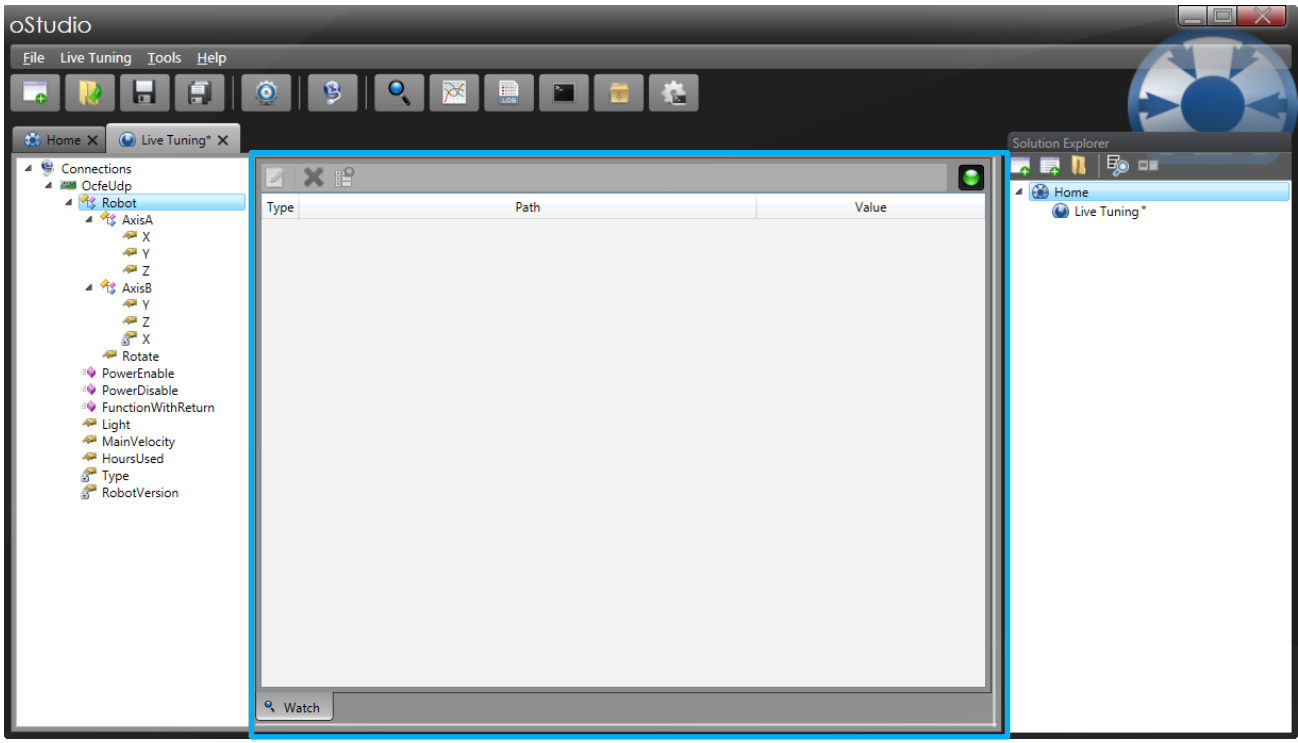

The monitoring area is divided in one, two or four sub-area for better ergonomics and visibility. Two light bars are located on the right and the bottom of the first sub-area, they are draggable to manage sub-areas number and size.

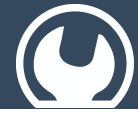

oStudio – Live Tuning

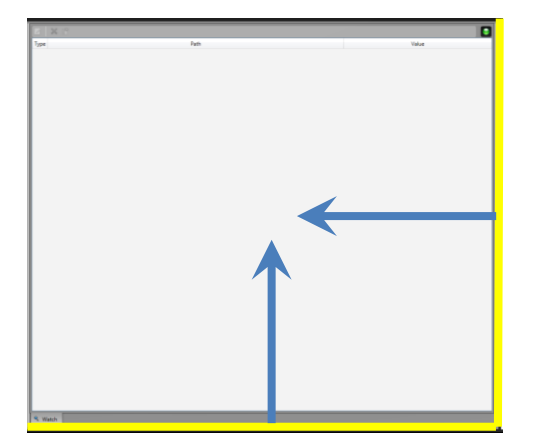

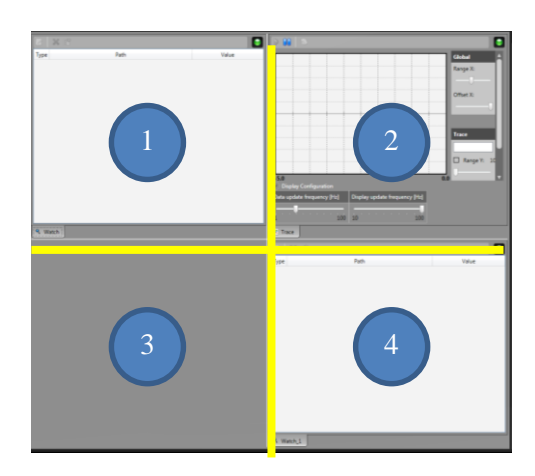

Each window has an option to freeze the window state, you can activate/disable each window separately by clicking on the led button at the right-top.

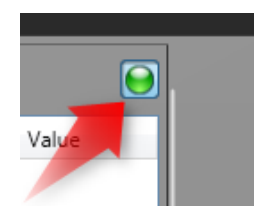

You can move a window by dragging and dropping the tab in the desired sub-area.

#### <span id="page-8-0"></span>4.1.2 Add monitoring window

To add a monitoring window in an area, there are three ways:

- 1. In *Live Tuning*
- 2. In toolbar
- 3. With a right-click on a sub area

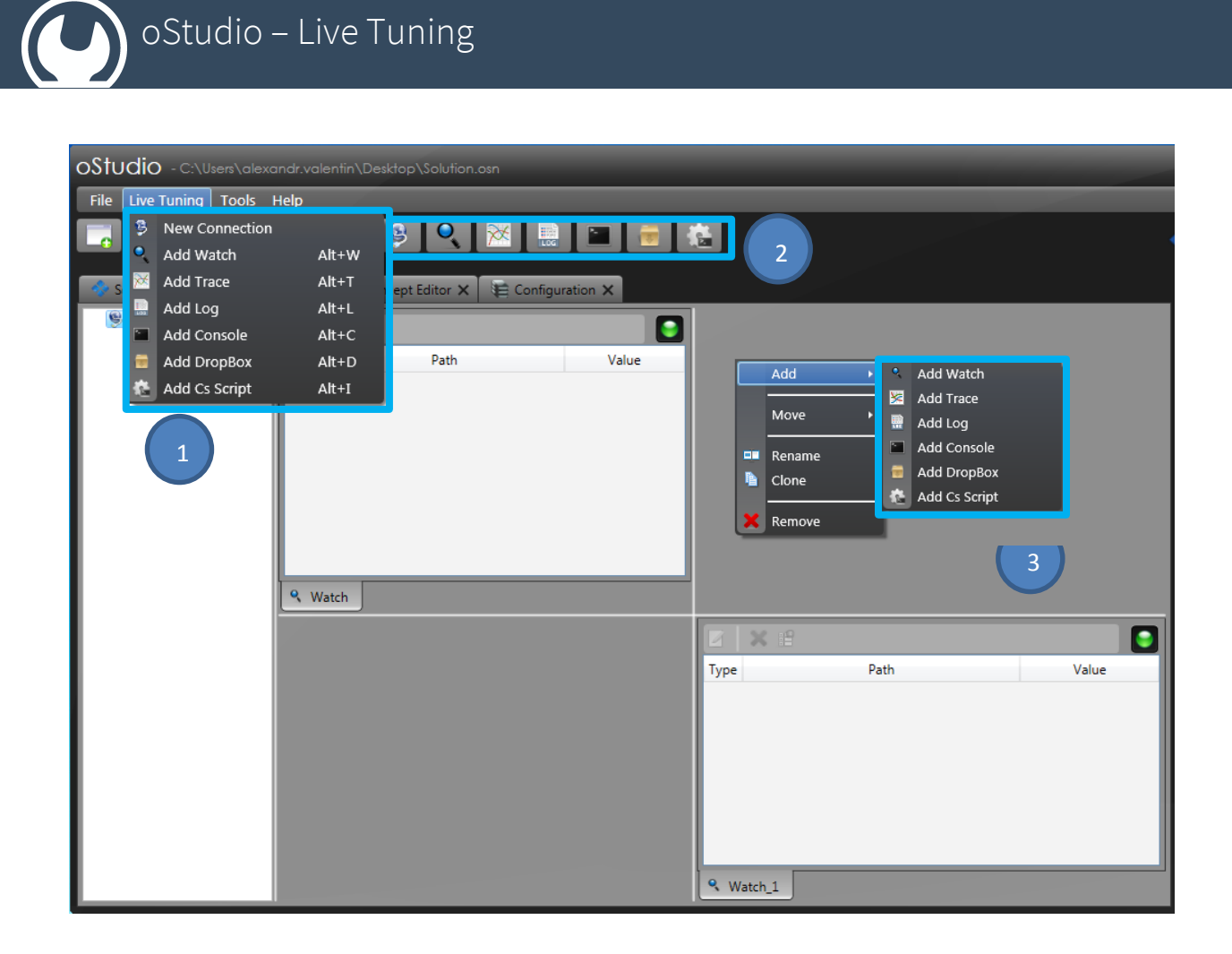

Then choose the monitoring tool you need.

Each monitoring tool tab can be renamed with a right-click on the tab name and selecting *Rename*. You can change it as you want.

### <span id="page-9-0"></span>4.2 Watch

#### <span id="page-9-1"></span>4.2.1 Features of the *watch* monitoring tool

Add, delete, sort, group all target variables directly from oStudio. Observe and edit them live, without disturbing the process. Call functions and methods asynchronously.

#### <span id="page-9-2"></span>4.2.2 Add a spy

To observe a variable value in a *watch* window you just have to drag and drop it. Then the variable is logged with its full path and you can watch its value.

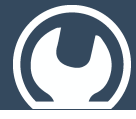

### oStudio – Live Tuning

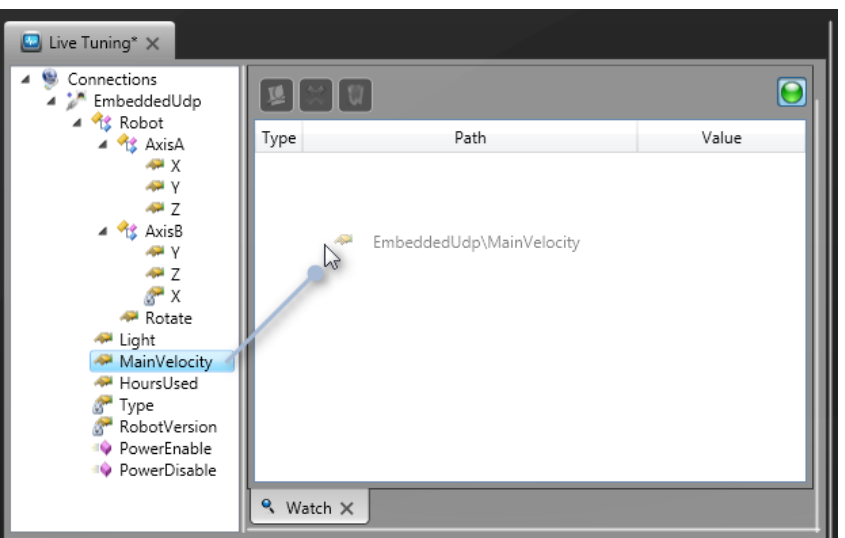

You can use different *watch* windows to separate the shown variables by category.

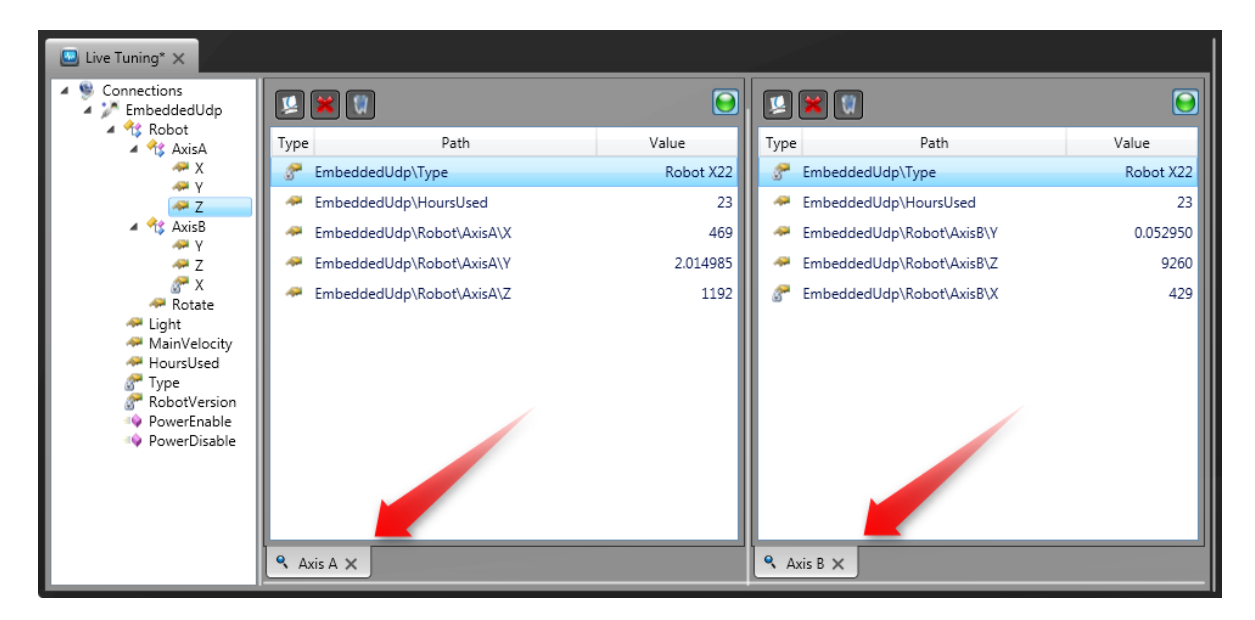

#### <span id="page-10-0"></span>4.2.3 Spies options

You can delete, move or evaluate any entries in a *watch* window with a right-click on the entry or by selecting the entry and using the toolbar on the top.

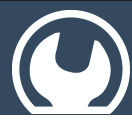

### oStudio – Live Tuning

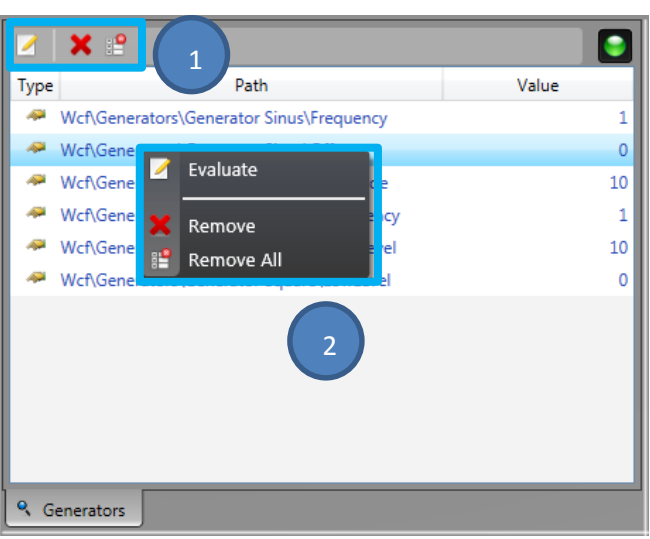

### <span id="page-11-0"></span>4.3 Trace

#### <span id="page-11-1"></span>4.3.1 Features of *Trace* monitoring tool

The *trace tool* is an oscilloscope. You can add variables to plot its value. They are plotted live.

#### <span id="page-11-2"></span>4.3.2 Add a trace

To add a variable, you simply have to drag and drop it inside the window.

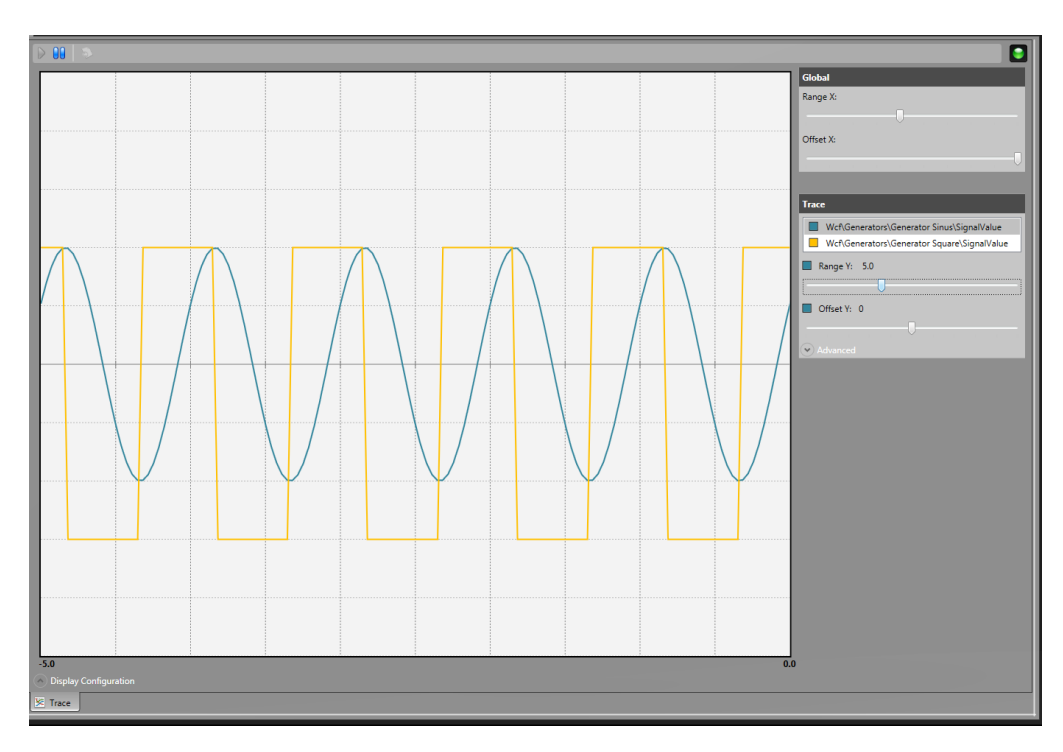

### <span id="page-11-3"></span>4.3.3 Display configuration

There are two options for configuring the display to get the best of it.

oStudio – Live Tuning

If you click on  $\heartsuit$  Display Configuration, you access the display options panel where you can :

- 1. Set the data update frequency (frequency to get data on target) Useful to lower target charge
- 2. Set the display update frequency (frequency to refresh oscilloscope) Useful with a low performance computer

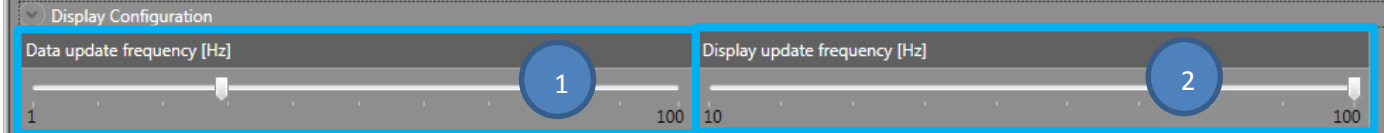

#### <span id="page-12-0"></span>4.3.4 Trace options

### *4.3.4.1 Global*

You can set global parameters to manage the range and the offset of time.

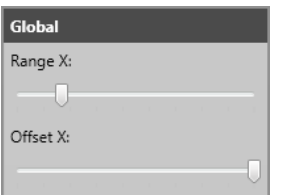

### *4.3.4.2 Toolbar*

You can play and stop the trace to analyze the graph. You can export trace data in .csv format (only available if paused).

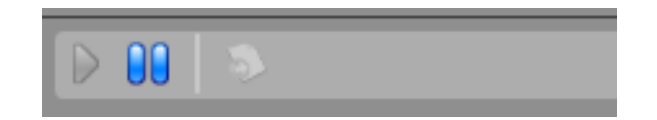

#### <span id="page-12-1"></span>*4.3.5* Trace options

- 1. You can change the range and the offset for each trace by selecting the trace in the list and sliding the appropriate bar.
- 2. If you open advanced options you can precise the numerical value of the factor applied on Range Y slider and offset added on Offset Y slider.

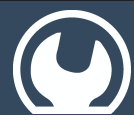

### oStudio – Live Tuning

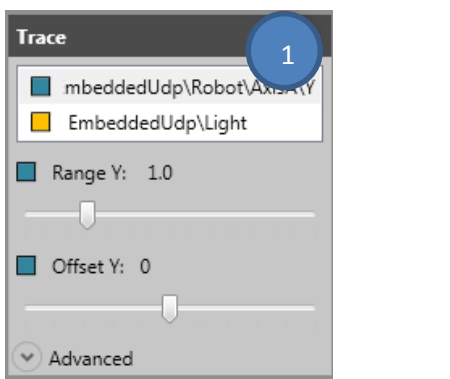

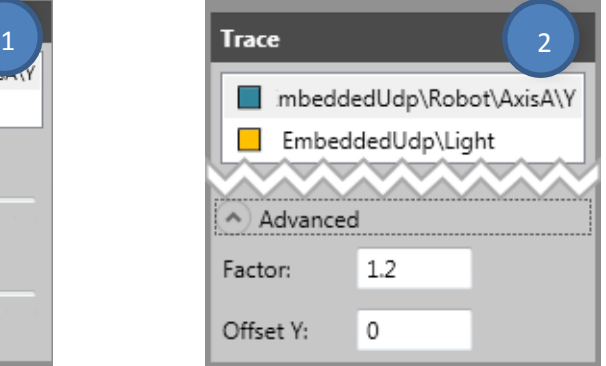

### <span id="page-13-0"></span>4.4 DropBox

#### <span id="page-13-1"></span>4.4.1 Features of *dropbox* monitoring tool

It's the most appropriate tool to watch a variable one time and keep this value visible.

You can clear the dropbox by a right-click or with the tool button on top.

#### <span id="page-13-2"></span>4.4.2 Variable evaluation

To evaluate a variable in *dropbox*, simply drag and drop it into the window. Then you can show this instant value.

You can repeat the operation as many times as needed. And add as many variables as needed.

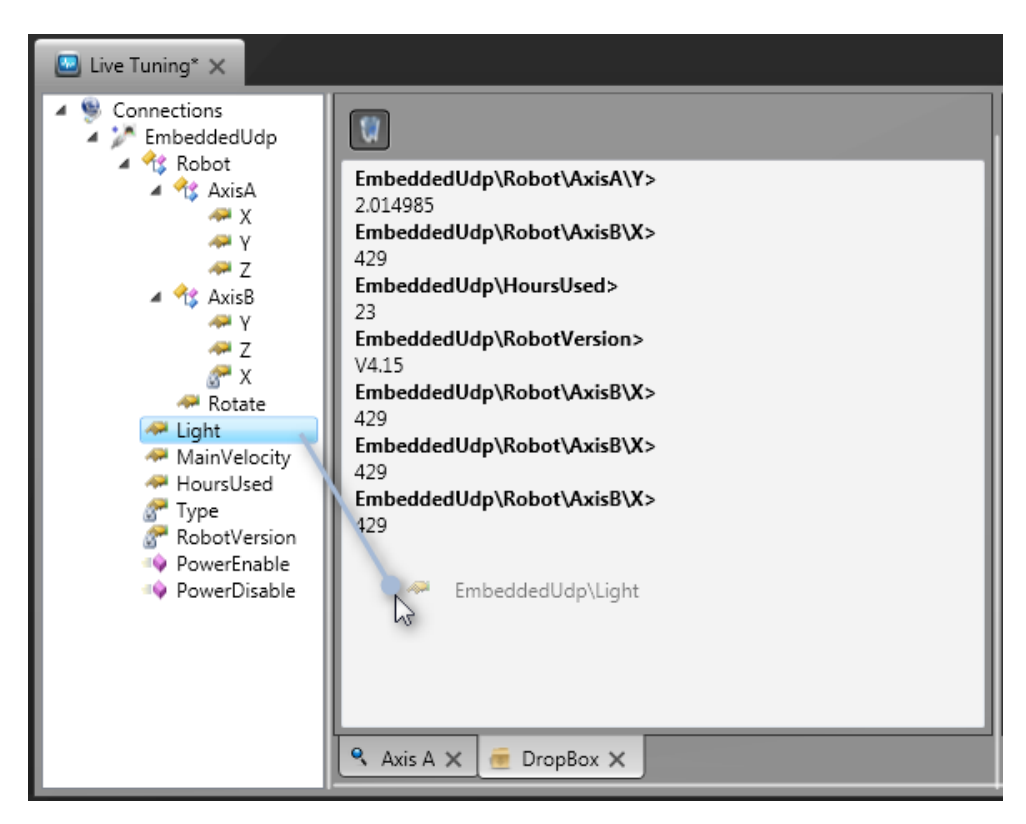

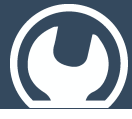

oStudio – Live Tuning

### <span id="page-14-0"></span>4.5 Log

#### <span id="page-14-1"></span>4.5.1 Features of log monitoring tool

The *log* window allows to log any variables, keeping the older values. You can add as many variable as needed.

#### <span id="page-14-2"></span>4.5.2 Add a variable to logged

To add a variable to the log, simply drag and drop them inside.

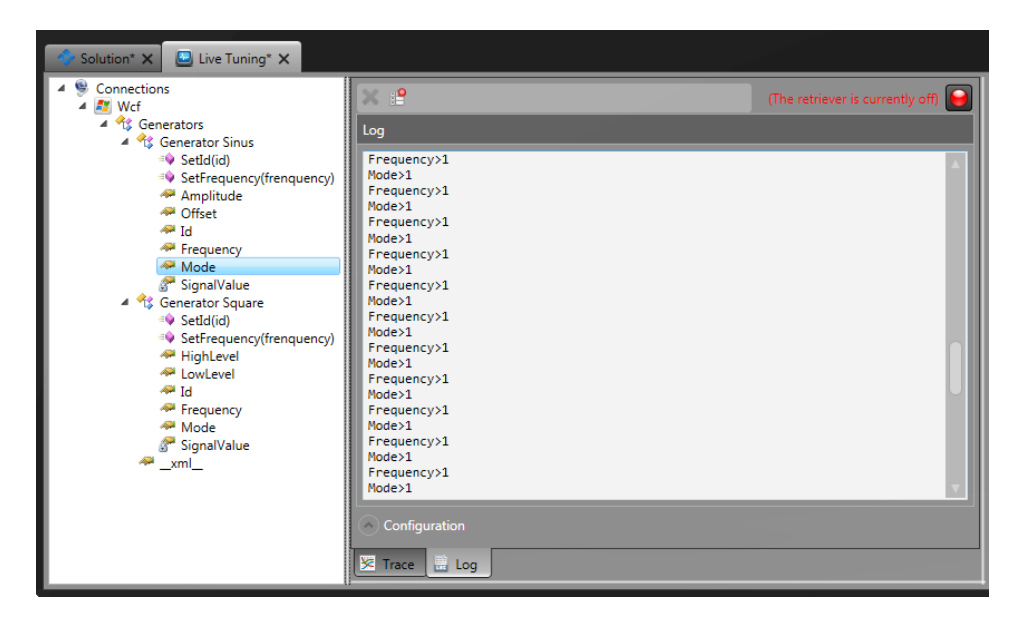

#### <span id="page-14-3"></span>4.5.3 Log configuration

The *log* can be configured depending on your needs. Open the configuration panel by clicking on

 $\vee$  Configuration

#### Then you have three options

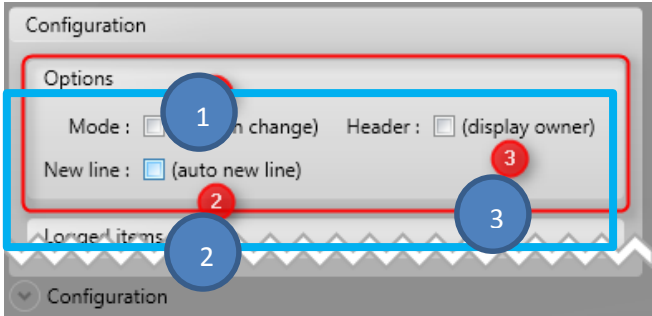

- 1. If checked, the value is refreshed only when it changes
- 2. If checked, after each new log a new line is inserted
- 3. If checked, show the entire path of the variable

oStudio – Live Tuning

Each variables logged is listed on bottom. You can remove them with *right-click Remove Log item*

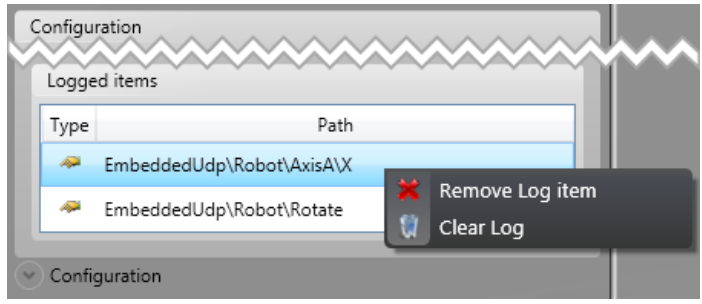

### <span id="page-15-0"></span>4.6 Console

#### <span id="page-15-1"></span>4.6.1 Features of the console

This is a console tool with which you can work on your target as a locally console program. There is a report part where you can see the information from target (1) and a send part where you can send command to the target (2).

#### <span id="page-15-2"></span>4.6.2 Consoles configuration

You have to drag and drop the two console methods into the *console* (*ConsoleWriteLine* & *ConsoleReadLine*). Then you can use the console by sending command and reading return information *(console is not yet available with Ocf Embedded).*

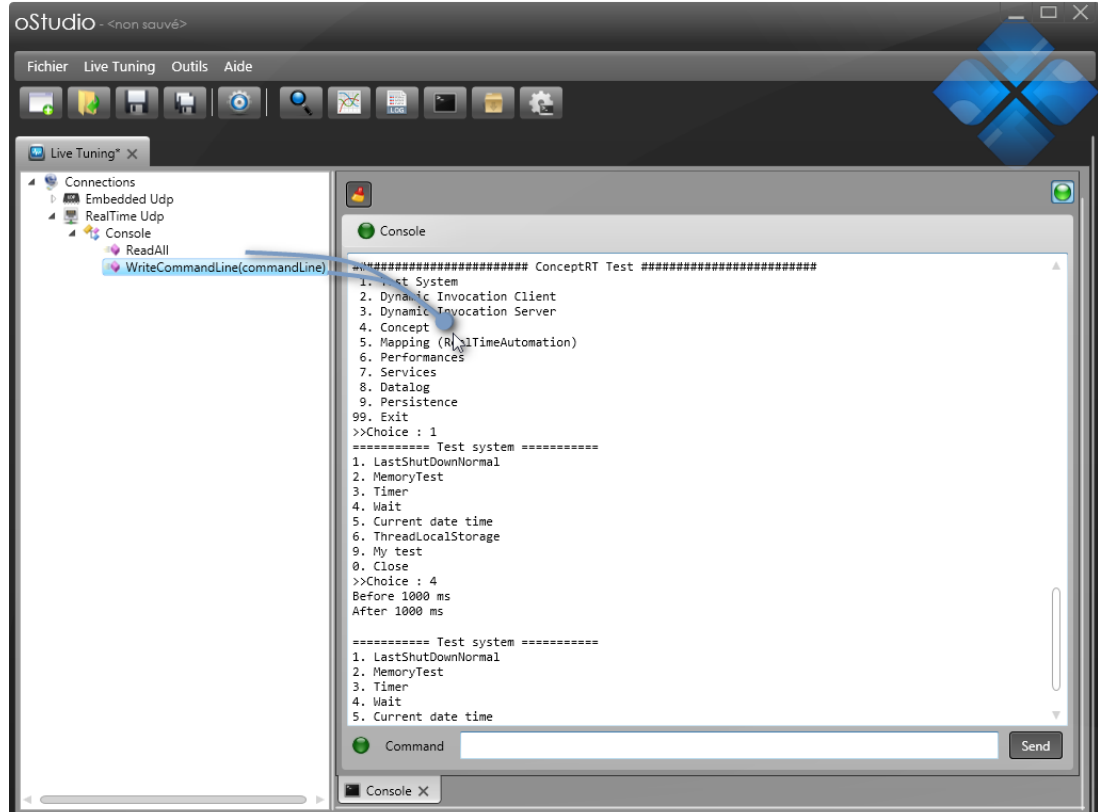

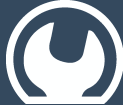

### oStudio – Live Tuning

### <span id="page-16-0"></span>4.7 Script

#### <span id="page-16-1"></span>4.7.1 Features of script

The *script* tool allows to program a C# script which can integrate methods and variables from the target. You can simulate a process, configure a target, print periodically information, print variables or more information to a file etc.

#### <span id="page-16-2"></span>4.7.2 Script using

- 1. In the main part is the C# scripting area, you can create your script. There is a main method wherein you have to work.
- 2. You can call any function or variable of any target simply by drag and drop it in the script area. Each parameter or value must have a string representation.
- 3. You may compile the script and play, interrupt or abort it with the control button. Warning : Aborting a script may cause resource leaks.
- 4. You can show information in the output part of *script* tool. It reports the Console writing and the compilation results.
- 5. If you open the upper flap, you can add more using libraries.

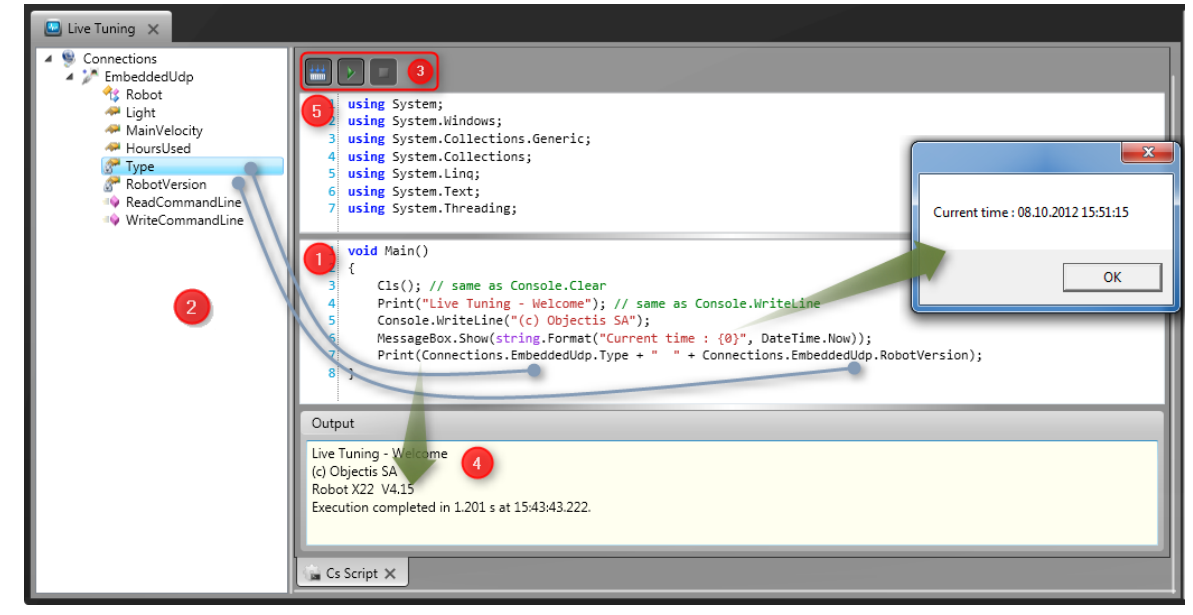

### <span id="page-16-3"></span>5 Troubleshooting

By executing the command *Restore parameters* in Program Files  $\rightarrow$  ostudio  $\rightarrow$  Tools, you'll restore all default parameters of oStudio.